## Juhend lapsevanemale Stuudiumi konto loomiseks

- 1. leheküljel on info lapsevanemale, kellel esimene laps alustab kooliteed Kostivere Koolis.
- 2. leheküljel on info lapsevanemale, kellel juba käib üks laps Kostivere Koolis, aga tahab juurde lisada teise(d) lapse(d).

## **Esimene laps alustab kooliteed Kostivere Koolis**

- **1.** Mine lehele [kostivere.ope.ee](https://kostivere.ope.ee/auth/) .
- **2.** Vali sealt "**Loo uus konto**" (vt joonis 1).
- **3.** Vajuta teksti sees lingile ["esita andmed ja taotle kontot.](https://kostivere.ope.ee/konto?lang=et) (vt joonis 2".
- **4. Tuvasta ennast ID-kaardi või Smart-ID abil.**
- **5.** Täida ära vajalikud väljad (kindlasti **lapsevanema meiliaadress** ja korrektne **Lapse isikukood)** ja esita taotlus (vt joonis 3).
- **6.** Koolipoolne admin vaatab taotlused üle ning konto kinnitamisel tuleb e-mailile kiri.

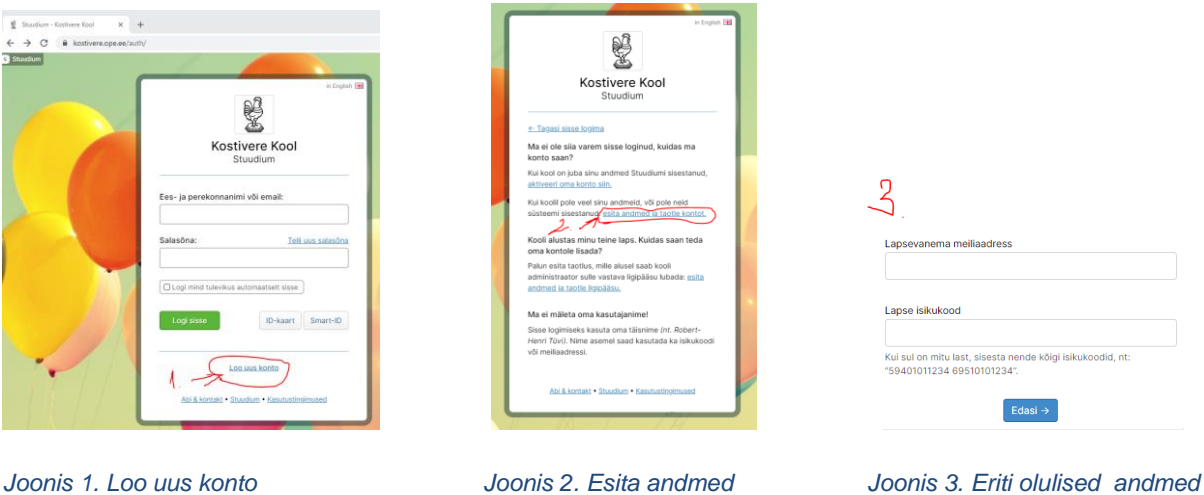

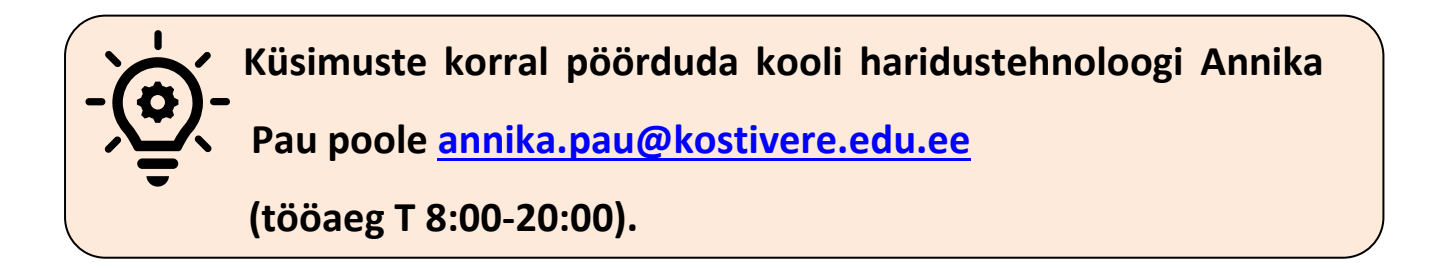

## **Kostivere koolis alustas õppimist minu teine laps. Kuidas saan teda oma kontole lisada?**

- 1. Mine lehele [kostivere.ope.ee](https://kostivere.ope.ee/auth/).
- **2.** Vali sealt "**Loo uus konto**" (vt joonis 1).
- **3.** Vajuta teksti sees lingile ["esita andmed ja taotle ligipääsu](https://kostivere.ope.ee/konto?lang=et)." (vt joonis 2).
- **4. Tuvasta ennast ID-kaardi või Smart-ID abil.**
- **5.** Täida ära vajalikud väljad (kindlasti **lapsevanema meiliaadress** ja korrektne **Lapse isikukood)** ja esita taotlus (vt joonis 3).
- **6.** Koolipoolne admin vaatab taotlused üle ning konto kinnitamisel tuleb e-mailile kiri.

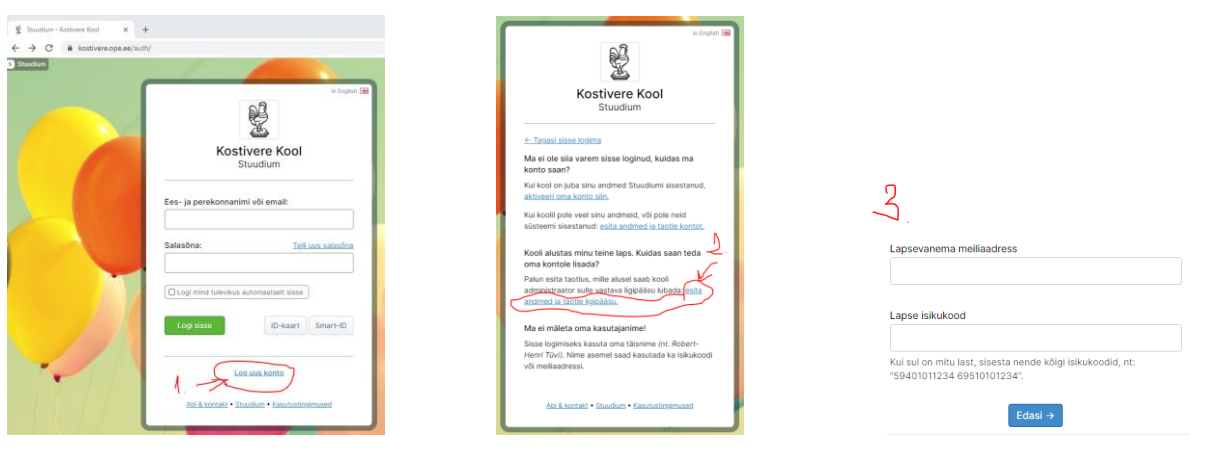

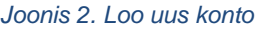

*Joonis 2. Loo uus konto Joonis 2. Esita andmed Joonis 3. Eriti olulised andmed*

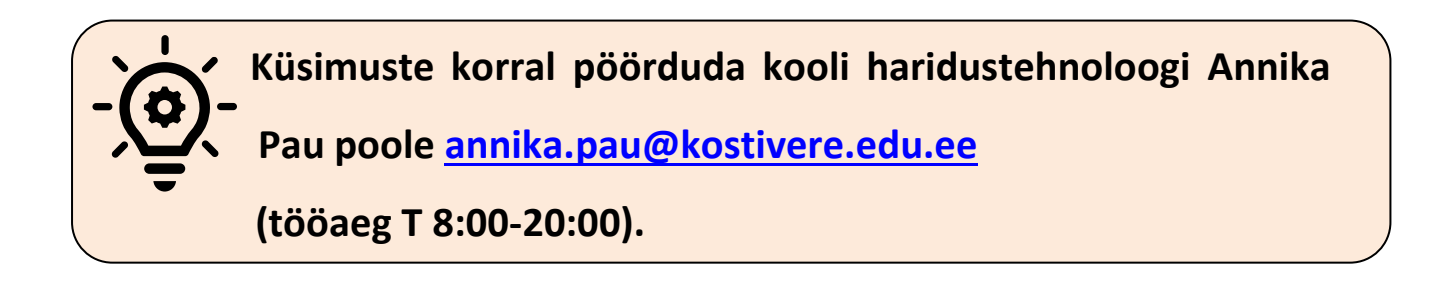